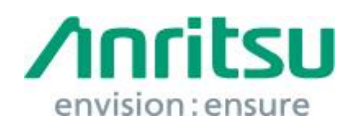

Doc.No: M2T-1ET28500006 09 June 2017 Anritsu Corporation

# MS2840A/MS2850A Security Update against WannaCrypt Ransomware — Installation Instructions —

# 1 Overview

This document describes instructions for installing the security update against the WannaCrypt\* (ransomware) worm to the Windows Embedded standard 7(WES7) OS built in the MS2840A/MS2850A.

\*WannaCrypt is also known as WannaCry, WannaCryptor or Wcry.

If MS2840A/MS2850A is already infected by WannaCrypt, perform System Recovery and then install this security update.

## *Note:*

Data should be backed-up before System Recovery, because all applications and updates installed after factory shipment are lost and data saved in the C drive is initialized at System Recovery.

# 2 Instruction Stages

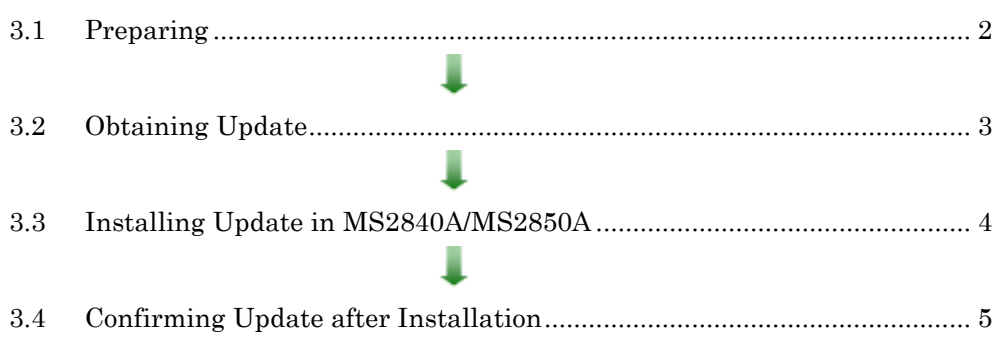

# <span id="page-1-1"></span><span id="page-1-0"></span>3 Instructions

## 3.1 Preparing

1. Equipment needed for installation

The following equipment is needed for installing the update.

- •Internet-connected PC
- USB flash memory that can be mounted on both MS2840A/MS2850A and PC desktops.

The USB flash memory must not have any security management function.

•Mouse and keyboard for operating MS2840A/MS2850A.

#### *Note:*

# Scan and confirm that the PC and USB flash memory are not infected by any malware.

2. Backing-up important files

We recommend creating a backup of important data\* to external storage such as USB flash memory to guard against data loss problems when installing the update.

\* Waveform data, analysis results, configuration files, and other important files.

#### *Note:*

Anritsu will not be held liable for loss of data on the storage device in MS2840A/MS2850A.

## <span id="page-2-0"></span>3.2 Obtaining Update

Download the correct update from Microsoft's homepage. Use an Internet-connected PC to download the update.

This section describes the PC operation for downloading.

#### *Note:*

## DO NOT connect the MS2840A/MS2850A directly to the Internet to download the update.

1. Access the following page and download the update for WES7 against WannaCrypt.

<http://www.catalog.update.microsoft.com/Home.aspx>

Input KB4012212 in the following box and click "Search".

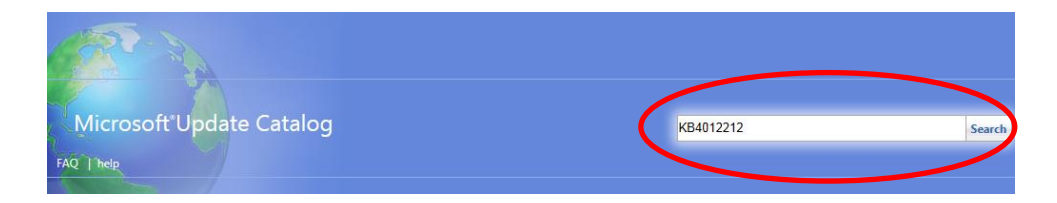

2. At the displayed catalog page, click "Download" for "March, 2017 Security Only Quality Update for Windows Embedded Standard 7 for x64-based Systems (KB4012212) Windows Embedded Standard 7".

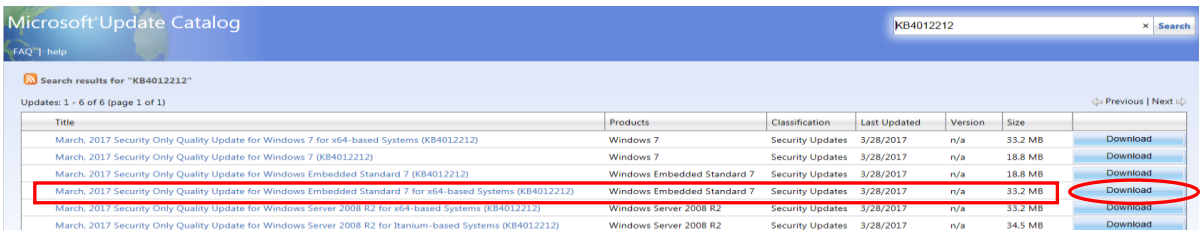

3. At the Download screen, click the file name and save the file to the PC. Copy the file to USB flash memory.

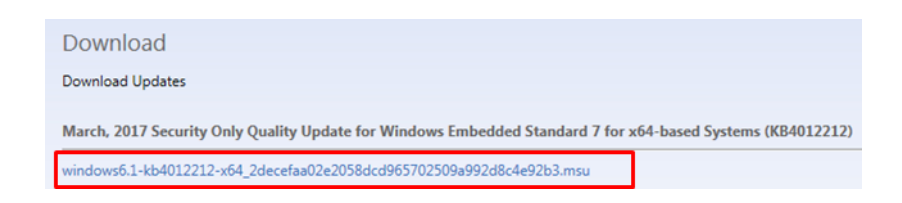

## <span id="page-3-0"></span>3.3 Installing Update in MS2840A/MS2850A

Quit all applications installed in the MS2840A/MS2850A by the customer.

- 1. Copy the update downloaded as described section [3.2](#page-2-0) "[Obtaining Update](#page-2-0)" to USB flash memory and then plug this memory into the MS2840A/MS2850A USB port.
- 2. Copy the file to the desktop of MS2840A/MS2850A. After copying, unmount the USB flash memory from the desktop.

#### *Note:*

# Unmount the USB flash memory by clicking the USB Eject icon on the taskbar at the bottom right of the screen and then remove the USB flash memory from the USB port.

3. Install the update.

Double-click the copied file.

The update program will launch. Follow the displayed instructions to continue installation.

4. After the installation, restart Windows but DO NOT restart following the installer's instruction, but click "Close". Power down the MS2840A/MS2850A using the power button and then reboot.

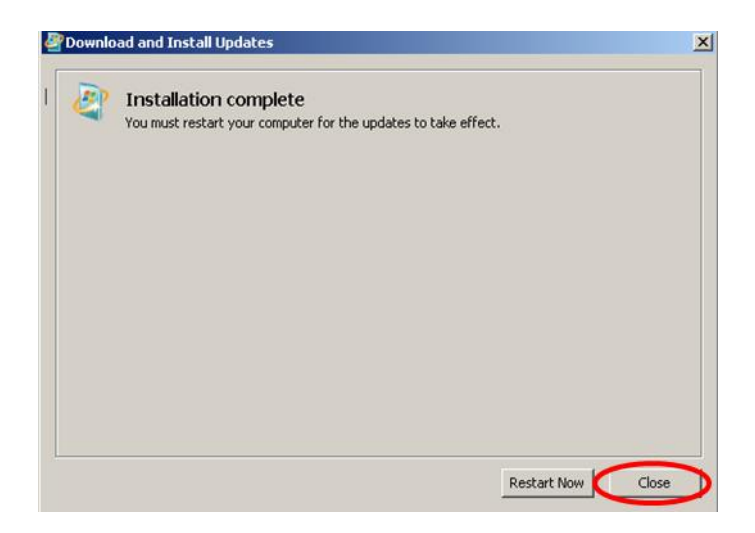

## <span id="page-4-0"></span>3.4 Confirming Update after Installation

Confirm the installation of the update.

- 1. Click "Start" on the Windows taskbar and select "Control Panel".
- 2. Select "View installed updates" in the displayed items when selecting "Programs".
- 3. Confirm the presence of KB4012212 as follows.

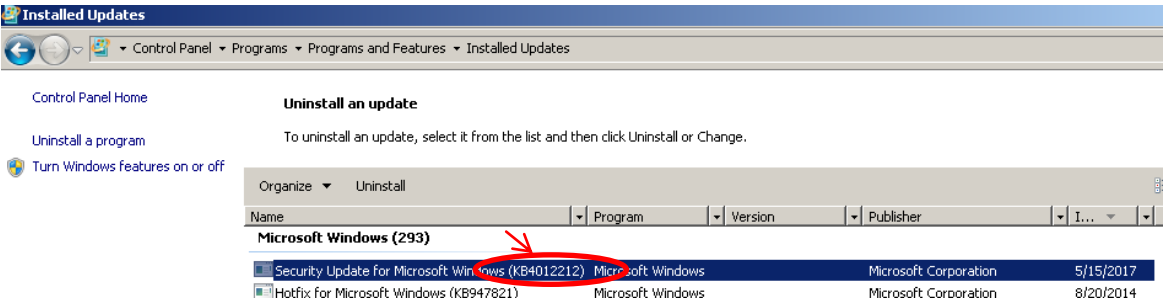

## 4. Delete the update file.

When the installation is confirmed, the copied file download is not needed. Delete it from the desktop.

## 4 Other Notes

■ System Recovery

If System Recovery is executed after installing this update, re-install this update as described in section [3](#page-1-1) "[Instructions](#page-1-1)".

■ When MS2840A/MS2850A-313 is installed

Install the update as described in section [3](#page-1-1) "[Instructions](#page-1-1)" when MS2840A/MS2850A Removable HDD is used.

#### ■ Contact

For questions about these instructions, update installation failures or unclear points, contact your Anritsu Service Center or Sales office.

公知